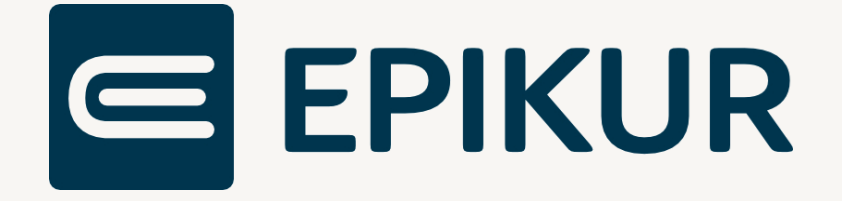

# Lizenzen für Anwendungen der Telematikinfrastruktur

**Zur Verwendung mit EPIKUR und dem Secunet Konnektor**

Kurzanleitung

Version 7.0 Stand: 19.01.2024

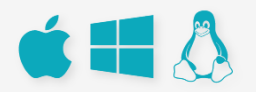

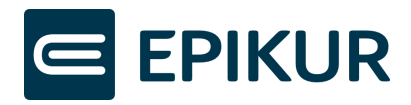

# Inhaltsverzeichnis

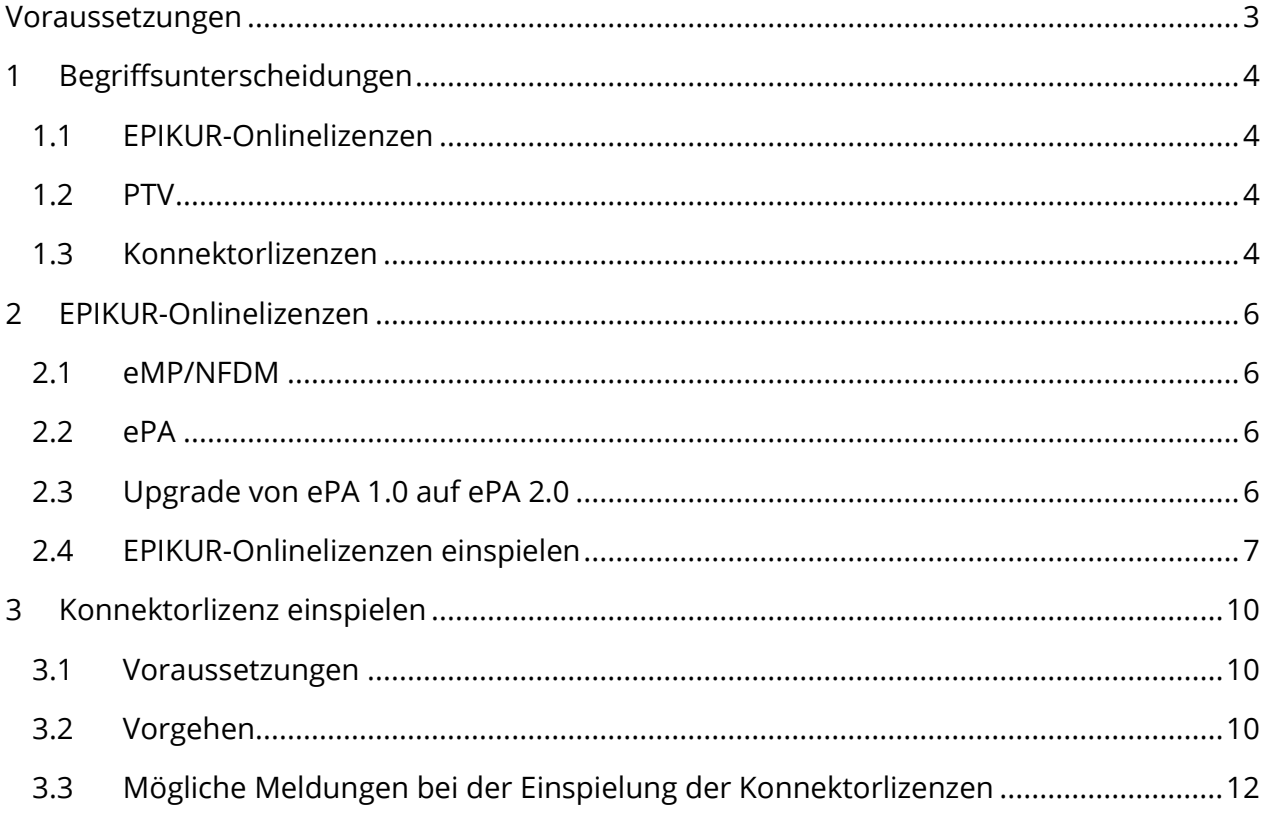

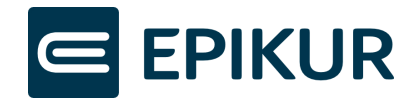

## <span id="page-2-0"></span>Voraussetzungen

Alle TI-Funktionen setzen **EPIKUR-Lizenzen** voraus, die im Rahmen der TI-Einrichtung eingespielt oder als EPIKUR-Onlinelizenz für Sie freigeschaltet wurden.

**Neben den EPIKUR-Lizenzen werden Konnektorlizenzen für eMP/NFDM, ePA 1.0 und ePA 2.0 benötigt.** Die Angaben zu den Konnektorlizenzen beziehen sich auf den Einboxkonnektor des Herstellers **secunet** in der jeweils aktuellen Firmwareversion.

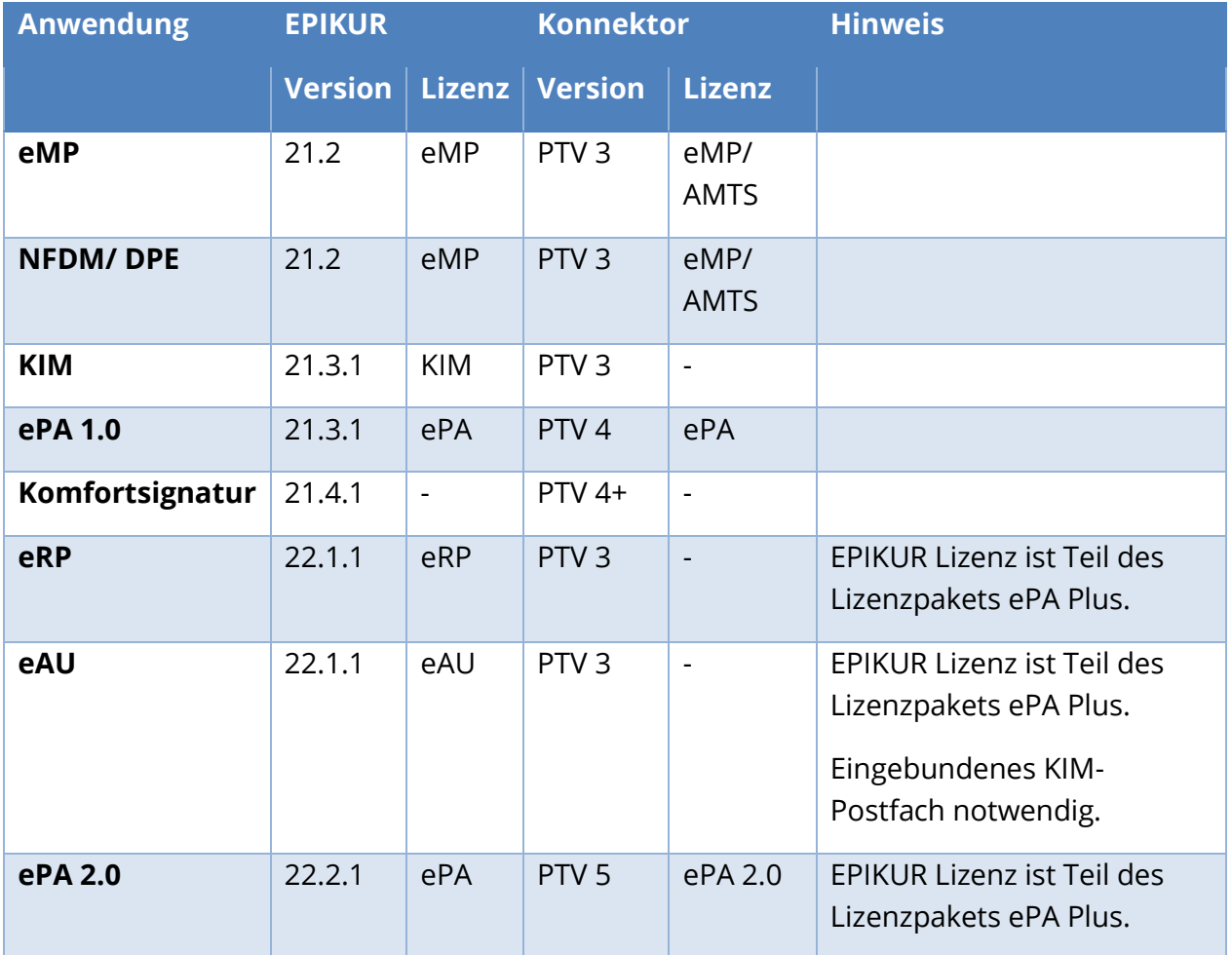

#### Lizenzübersicht:

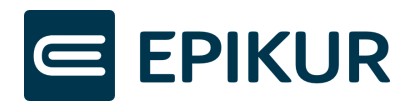

# <span id="page-3-0"></span>1 Begriffsunterscheidungen

## <span id="page-3-1"></span>1.1 EPIKUR-Onlinelizenzen

EPIKUR-Onlinelizenzen werden nach Erwerb online für Sie freigeschaltet. Nach der Freischaltung werden die Lizenzen automatisch von EPIKUR abgerufen und in das Programm eingespielt. Hierbei muss zwischen globalen und nutzerbezogenen Lizenzen unterschieden werden.

#### 1.1.1 Globale und nutzerbezogene Lizenzen

Die Lizenz eMP/AMTS ist eine globale Lizenz. Globale Lizenz bedeutet, dass Sie keine Zuordnung zu Nutzern durchführen müssen, da die Funktionen ohne weitere Zuordnungen für alle Nutzer verfügbar sind.

Die Lizenzen für ePA 1.0, eRezept und eAU sind benutzerbezogene Lizenzen. EPIKUR bietet, sobald neue Onlinelizenzen gefunden wurden, Unterstützung bei der initialen Zuordnung an. Sie können diese Zuordnung auch später vornehmen, bzw. jederzeit verändern. Lizenzen für ePA 2.0 werden automatisch anhand der Zuordnung von ePA 1.0 für Sie übernommen.

### <span id="page-3-2"></span>1.2 PTV und Firmwareversion

PTV steht für Produkttypversion. Jede Produkttypversion stellt einen bestimmten Umfang an TI-Anwendungen bereit. Um die Software-Voraussetzungen für die Produkttypversionen auf Ihrem Konnektor zu erfüllen, sind entsprechende Firmwareversionen erforderlich.

Die Firmware ist die fest verbaute Software Ihres Konnektors. Es wird dringend empfohlen, Ihren Konnektor stets auf die aktuelle Firmwareversion zu aktualisieren.

## <span id="page-3-3"></span>1.3 Konnektorlizenzen

Für bestimmte TI-Anwendungen sind zusätzlich zur aktuellen Produkttypversion Ihres Konnektors und EPIKUR-Lizenzen auch Konnektorlizenzen nötig. Die Konnektorlizenzen müssen von Ihnen in den Konnektor eingespielt werden. Die Einspielung der Konnektorlizenzen wird in Kapitel 3 "[Konnektorlizenz einspielen](#page-9-0)" beschrieben.

In der nachfolgenden Tabelle wird dargestellt, für welche Anwendungen eine Lizenz in Ihren Konnektor eingespielt werden muss:

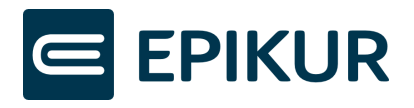

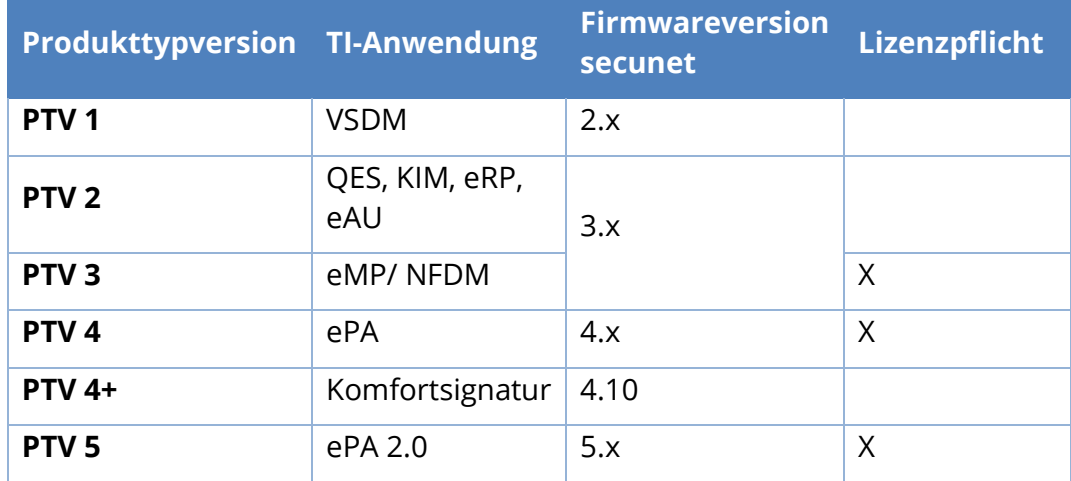

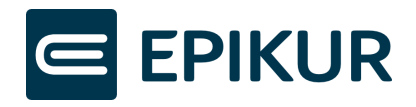

# <span id="page-5-0"></span>2 EPIKUR-Onlinelizenzen

In diesem Kapitel werden Informationen zu den EPIKUR-Onlinelizenzen eMP/NFDM und ePA erläutert. Darüber hinaus finden Sie eine Beschreibung, wie EPIKUR-Onlinelizenzen in EPIKUR eingespielt werden und wie Sie die Einspielung überprüfen können.

Zusätzlich zu dieser Kurzanleitung unterstützt Sie EPIKUR durch Meldungen zu neuen EPIKUR-Onlinelizenzen im Programm.

## <span id="page-5-1"></span>2.1 eMP/NFDM

Wenn Sie im März 2021 aktiver EPIKUR-TI-Kunde waren oder seither die TI bei uns neu bestellt haben, haben wir für Sie die EPIKUR-Lizenzen zur Nutzung des Moduls eMP/NFDM bereits online aktiviert. Sie müssen lediglich die zugehörige Konnektorlizenz eMP/AMTS in den Konnektor einspielen – siehe Kapitel 3 "[Konnektorlizenz einspielen](#page-9-0)".

## <span id="page-5-2"></span> $22$  ePA

Wenn Sie als bestehender oder neuer EPIKUR-TI-Kunde das ePA-Modul bestellt haben, haben wir für Sie die EPIKUR-Lizenz zur Nutzung des ePA 1.0-Moduls bereits online aktiviert. Hierbei handelt es sich um eine nutzerbezogene Lizenz.

EPIKUR ordnet die EPIKUR-Lizenzen für ePA 1.0 automatisch anhand der in der Bestellung angegebenen LANRs den entsprechenden Benutzern zu. Sie müssen somit keine Nutzerzuordnung durchführen, außer, Sie möchten die Lizenzen anderen Nutzern zuweisen.

Zur Nutzung von ePA 1.0 müssen Sie anschließend die PTV 4-Lizenz in den Konnektor einspielen – siehe Kapitel 3 "[Konnektorlizenz einspielen](#page-9-0)".

Eine Anleitung zur Einspielung einer Konnektorlizenz für die ePA steht für Sie in folgendem Video bereit:<https://www.youtube.com/watch?v=54K6RY-ysqE>

## <span id="page-5-3"></span>2.3 Upgrade von ePA 1.0 auf ePA 2.0

Bei einem Upgrade von ePA 1.0 auf ePA 2.0 werden die EPIKUR-ePA 2.0-Lizenzen automatisch den Nutzern zugeordnet, denen bereits die EPIKUR-ePA 1.0-Lizenzen zugeordnet wurden. Sie müssen lediglich die zugehörige PTV 5-Lizenz in den Konnektor einspielen – siehe Kapitel 3 "[Konnektorlizenz einspielen](#page-9-0)".

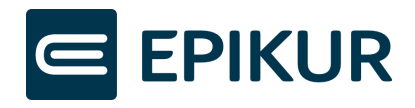

## <span id="page-6-0"></span>2.4 EPIKUR-Onlinelizenzen einspielen

#### 2.4.1 Automatische Einspielung

EPIKUR prüft beim Start, ob neue EPIKUR-Onlinelizenzen verfügbar sind, spielt diese neuen Lizenzen automatisch ein und bietet Unterstützung bei der Zuordnung benutzerbezogener Lizenzen an. Die Unterstützung wird Ihnen angezeigt, wenn Sie sich nach der automatischen Einspielung durch den Start von EPIKUR als Administrator anmelden.

In dem Abschnitt [2.4.3](#page-7-0) "Überprüfung [der vorhandenen Lizenzen](#page-7-0)" finden Sie eine Beschreibung, um zu prüfen, ob Ihre gewünschten Lizenzen vorhanden sind.

#### 2.4.2 Manuelle Einspielung

Neben der automatischen Prüfung können Sie auch manuell prüfen, ob neue Onlinelizenzen für Ihre Kundennummer verfügbar sind. **Nach jedem Start von EPIKUR wurden bereits automatisch alle Onlinelizenzen für Sie abgerufen und eingespielt**, wodurch Sie bei einem manuellen Abruf ausschließlich Onlinelizenzen finden, **die erst nach dem letzten Programmstart freigeschaltet wurden.** 

Falls Sie trotzdem eine manuelle Einspielung vornehmen möchten, können Sie wie folgt vorgehen:

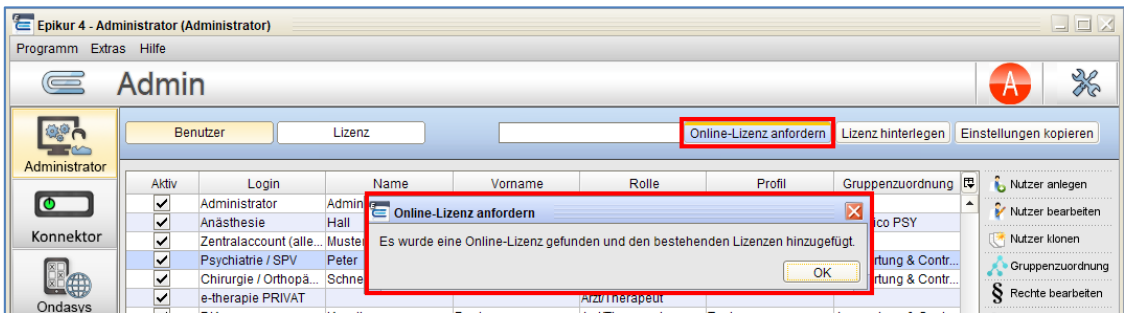

#### *Abbildung 1: Einspielen der EPIKUR-Onlinelizenz*

- **1)** Loggen Sie sich als Administrator in EPIKUR ein.
- **2)** Klicken Sie auf "Online-Lizenz anfordern".

Wird eine neue Lizenz gefunden, wird sie hinzugefügt und bei benutzerbezogenen Lizenzen Unterstützung für die Nutzerzuordnung angeboten. Starten Sie EPIKUR neu, um die neuen Funktionen der eingespielten Lizenzen zu verwenden. Wurde Ihre gewünschte Online-Lizenz nicht gefunden, wurden diese vermutlich bereits automatisch von EPIKUR eingespielt. In dem folgenden Abschnitt [2.4.3](#page-7-0) wird beschrieben, wie Sie prüfen können, ob Ihre Lizenz bereits vorhanden ist.

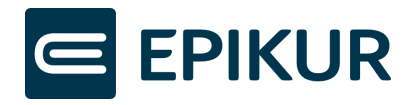

#### <span id="page-7-0"></span>2.4.3 Überprüfung der vorhandenen Lizenzen

Für die Überprüfung, ob Ihre Lizenzen vorhanden sind, gehen Sie wie folgt vor:

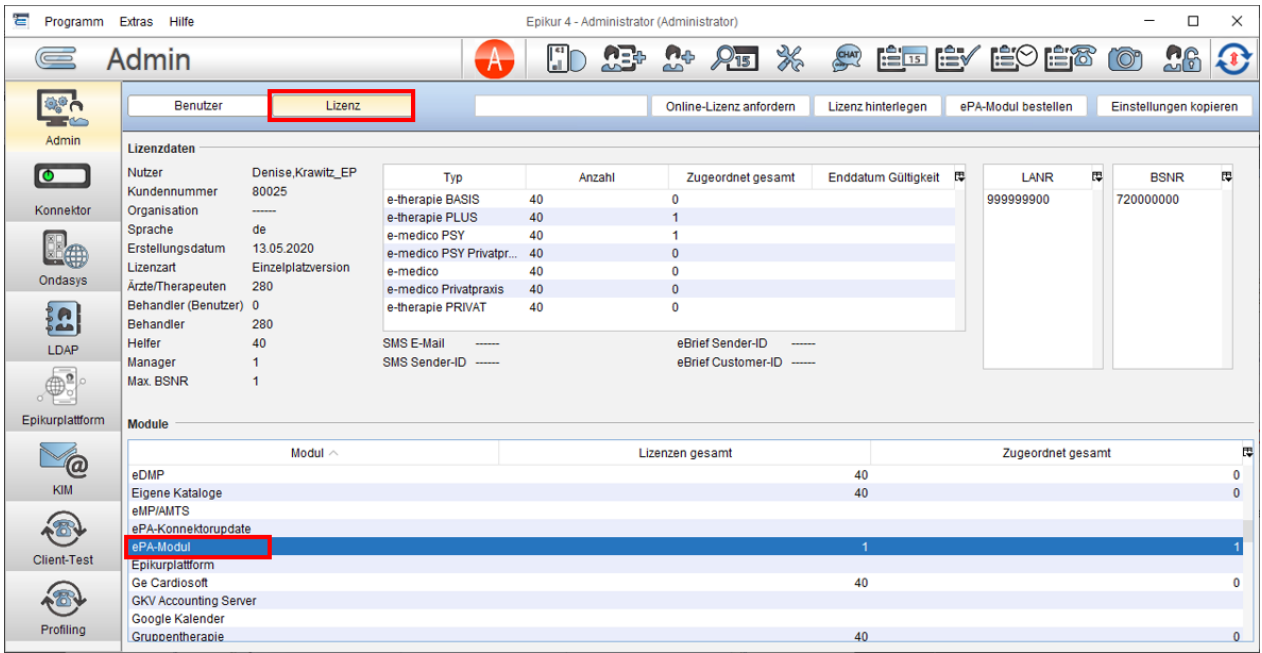

#### *Abbildung 2: EPIKUR Lizenzübersicht*

- 1) Klicken Sie auf "Lizenzen" und überprüfen Sie die verfügbaren Module.
	- a) Wenn die gewünschten Module aufgeführt sind, sind die Lizenzen bereits eingespielt.

Hinweis: Bei Lizenzen, die keine Zahl in der Spalte "Lizenzen gesamt", "Zugeordnet gesamt" anzeigen, liegen die Lizenzen global (für alle Nutzer) vor oder sind mit der Zuordnung zu anderen Lizenzen verbunden (z.B. ePA 2.0 wird den Nutzern anhand von ePA 1.0 zugeordnet).

b) Sollten die gewünschten Module nicht aufgeführt sein, kontaktieren Sie bitte den EPIKUR-Vertrieb.

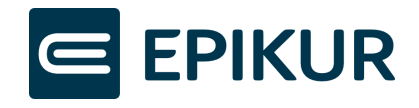

#### 2.4.4 Benutzerbezogene Lizenzen den Nutzern zuordnen

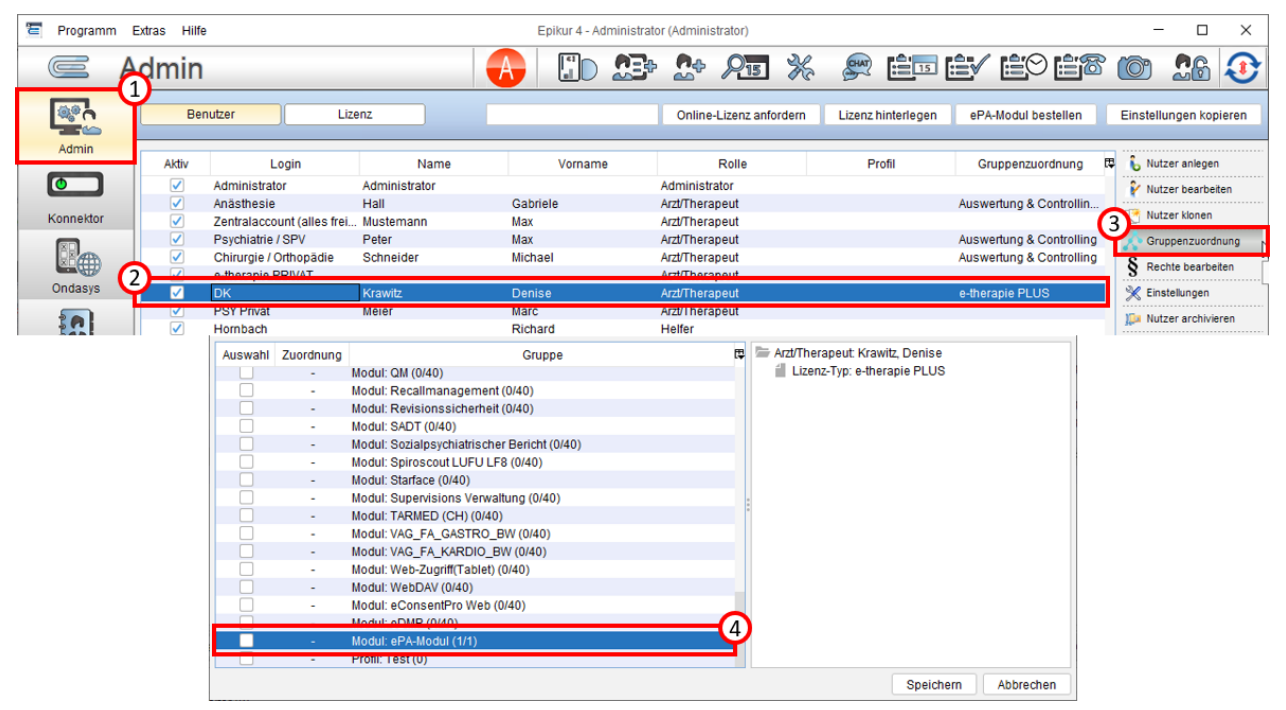

- **1)** Loggen Sie sich als Administrator in EPIKUR ein und klicken Sie auf "Admin".
- **2)** Markieren Sie den Nutzer, dem Sie die Lizenz entziehen oder zuordnen möchten. Beachten Sie, dass Sie in der Regel erst einem Benutzer eine Lizenz entziehen müssen, damit diese einem anderen Benutzer zugeordnet werden kann.
- **3)** Wählen Sie die Option "Gruppenzuordnung".
- **4)** Scrollen Sie zum gewünschten Modul und setzen oder entfernen Sie das Häkchen, um das Modul dem Nutzer zuzuordnen oder die Zuordnung zu entfernen.

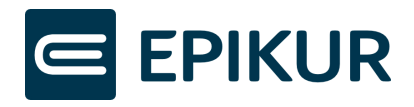

# <span id="page-9-0"></span>3 Konnektorlizenz einspielen

## <span id="page-9-1"></span>3.1 Voraussetzungen

- Es handelt sich um einen secunet-Konnektor.
- Wartung und Betrieb des Konnektors erfolgen über EPIKUR als TI-Anbieter.
- Der Konnektor ist in EPIKUR konfiguriert und erreichbar, der Versichertenstammdatenabgleich ist grundsätzlich möglich.
- Der Computer ist online.

## <span id="page-9-2"></span>3.2 Vorgehen

Eine Anleitung zur Einspielung einer Konnektorlizenz für die ePA steht für Sie in folgendem Video bereit:<https://www.youtube.com/watch?v=54K6RY-ysqE>

| Epikur 4 - Administrator (Administrator)<br>$\Box$ $\Box$ $\times$ |                                                         |                                                   |                                                   |                                                       |                                           |
|--------------------------------------------------------------------|---------------------------------------------------------|---------------------------------------------------|---------------------------------------------------|-------------------------------------------------------|-------------------------------------------|
| Programm Extras Hilfe                                              |                                                         |                                                   |                                                   |                                                       |                                           |
| FE<br>S Konnektor                                                  |                                                         |                                                   |                                                   |                                                       |                                           |
| 200                                                                | Einstellungen<br>Status                                 | Log                                               |                                                   |                                                       | Tools Protokolle<br>Management-Oberfläche |
| dministrator                                                       | Betriebsstätte                                          | $\overline{\phantom{a}}$<br><b>Praxis Secunet</b> | Arbeitsplatz                                      | Workplace1                                            | Konnektorwizard                           |
| $\bullet$                                                          | Kommunikationsparameter                                 |                                                   |                                                   |                                                       | Konnektorupdate                           |
|                                                                    | Adresse des Konnektorverzeichnisdienstes 192.168.178.29 |                                                   | Verbindungsaufbau                                 | TLS mit Server- und Client-AL ENC-Zertifkat speichern |                                           |
| Konnektor                                                          | HTTP-Port                                               | 180                                               | <b>HTTPS-Port</b>                                 | 443                                                   | 3 lient- Server Authentifizierung         |
|                                                                    | LDAP-Port                                               | 389                                               | <b>LDAPS-Port</b>                                 | 636                                                   | Lizenzeinspielung Konnektor               |
| E-                                                                 | Timeout                                                 | 1000                                              | Ungesicherter Zugriff auf Dienstverzeichnisdienst |                                                       | $ M^* $                                   |
| Ondasys                                                            | Benutzerkennung                                         |                                                   |                                                   |                                                       |                                           |

*Abbildung 3: Aufruf Tool Lizenzeinspielung Konnektor*

- 1) Loggen Sie sich als Administrator in EPIKUR ein und klicken Sie auf "Konnektor".
- **2)** Klicken Sie in der oberen rechten Ecke auf "Tools"
- **3)** Wählen Sie unter den Tools die Option "Lizenzeinspielung Konnektor".

EPIKUR zeigt Ihnen daraufhin eine Tabelle mit allen in EPIKUR eingerichteten Betriebsstätten und den jeweils konfigurierten Konnektoren. Ist ein Konnektor nicht angeschlossen oder ausgeschaltet, können zu diesem Konnektor keine Detailinformationen angezeigt werden.

Tabelleninhalte:

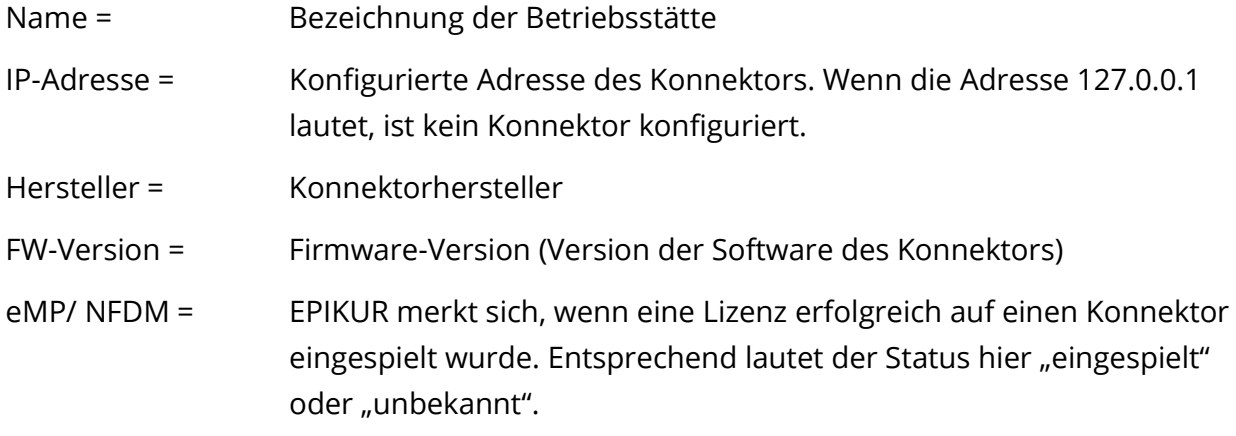

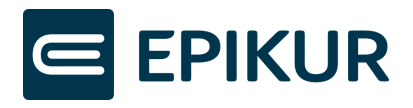

ePA = EPIKUR merkt sich, wenn eine Lizenz erfolgreich auf einen Konnektor eingespielt wurde. Entsprechend lautet der Status hier "eingespielt" oder "unbekannt".

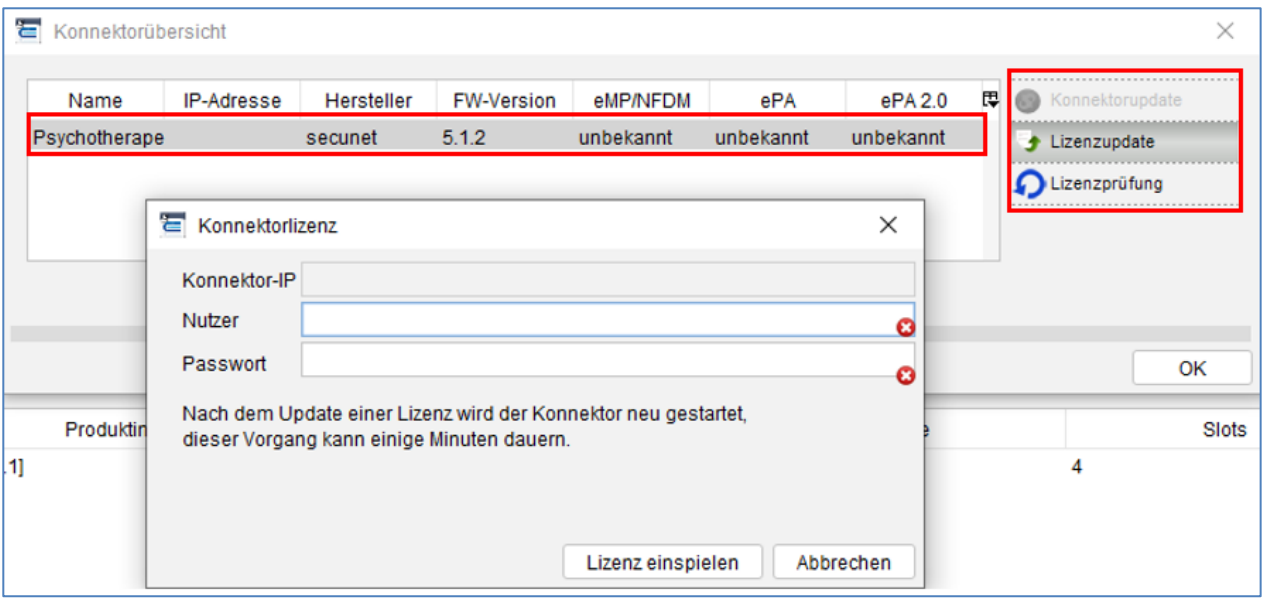

#### *Abbildung 4: Konnektorübersicht zum Lizenzupdate*

- **1)** Markieren Sie den Konnektor, für den Sie die Lizenz einspielen möchten.
	- a) Sollte der Konnektor noch auf einer veralteten Firmware laufen (kleiner 5.x), wird die Schaltfläche *Konnektorupdate* aktiv. Führen Sie das Update durch, um im nächsten Schritt die Lizenz einspielen zu können.
	- b) Ist die Firmware des Konnektors aktuell, wird die Schaltfläche *Lizenzupdate* aktiv. Klicken Sie diese an. (Über die Schaltfläche *Lizenzprüfung* können Sie jederzeit prüfen, welche Lizenzen bereits in den Konnektor eingespielt wurden und welche weiteren Lizenzupdates bereitstehen.)
- **2)** Geben Sie die Logindaten für Ihren Konnektor ein, damit EPIKUR sich verbinden und das Update durchführen kann.

Die Logindaten wurden im Rahmen der Konnektorinstallation festgelegt. Der Benutzername lautet in der Regel "super". Das Passwort wurde von Ihnen vergeben.

EPIKUR prüft nun den Lizenzstatus des Konnektors, fragt anschließend anhand Ihrer Kundennummer und der Seriennummer Ihres Konnektors online verfügbare Lizenzen ab und spielt diese auf Ihrem Konnektor ein. Abhängig vom Lizensierungsstatus kann dieser Vorgang bis zu zwei Minuten dauern.

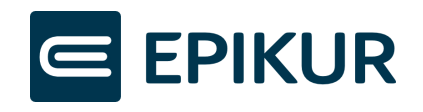

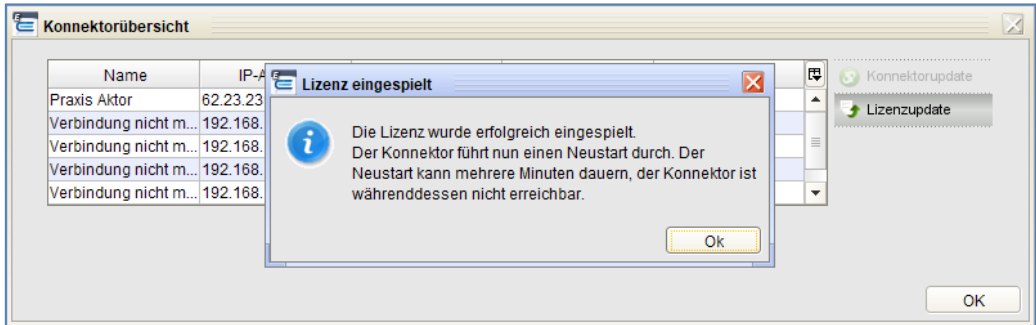

#### *Abbildung 5: Erfolgsmeldung Lizenzeinspielung Konnektor*

Wurde die Lizenz erfolgreich eingespielt, zeigt EPIKUR Ihnen eine Erfolgsmeldung an und der Konnektor startet neu. Sie können nun das Fenster schließen und in EPIKUR normal weiterarbeiten. Beachten Sie, dass die TI-Ampel rot ist, bis der Konnektor vollständig neu gestartet wurde. Dies kann mehrere Minuten dauern.

# <span id="page-11-0"></span>3.3 Mögliche Meldungen bei der Einspielung der Konnektorlizenzen

• Es sind keine weiteren Lizenzupdates für Sie verfügbar EPIKUR prüft bei der Lizenzeinspielung, welche Lizenzen bereits auf dem Konnektor eingespielt sind und ob es nicht eingespielte Lizenzen gibt, für die Ihre Kundennummer berechtigt ist. Sollte dies nicht der Fall sein, erhalten Sie eine Übersicht über den Lizensierungsstatus und Informationen, wie Sie weiter verfahren können.

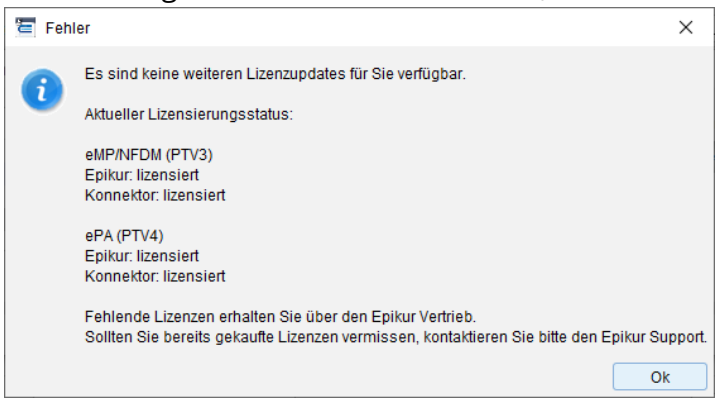

• Wartung und Betrieb des Konnektors erfolgt nicht über EPIKUR EPIKUR kann erkennen, ob Wartung und Betrieb des Konnektors über EPIKUR laufen. Sollte dies nicht der Fall sein, zeigt EPIKUR eine Fehlermeldung und bricht die Lizenzeinspielung ab. Die Lizensierung muss in diesem Fall mit dem PVS des Konnektorinhabers durchgeführt werden.